**SISTEMA DE INFORMAÇÃO DE VIGILÂNCIA DA QUALIDADE DA ÁGUA PARA CONSUMO HUMANO (SISAGUA)**

> **NOVA VERSÃO DO SISAGUA - SOLICITANDO ACESSO -**

**Coordenação Geral de Vigilância em Saúde Ambiental Secretaria de Vigilância em Saúde**

**sisagua@saude.gov.br vigiagua@saude.gov.br Janeiro de 2014**

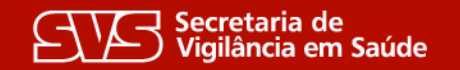

Ministério da

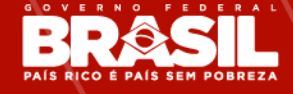

A disponibilização de acesso para o Novo Sisagua deverá ser realizada via o **Sistema de Cadastro e Permissão de Acesso - SCPA**.

**Nota:** no SCPA, o usuário realiza o próprio cadastro e solicita o acesso ao Sisagua online. A solicitação é encaminhada ao e-mail do responsável por autorizar o acesso no Sisagua, que autoriza ou não o acesso, com as devidas adequações, quando necessário.

A disponibilização de acesso para operacionalização da antiga versão do Sisagua poderá ser realizada mediante cadastramento dos usuários no **CSPUWEB**;

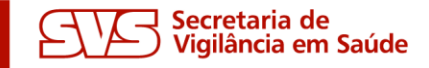

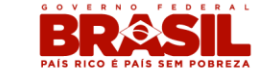

## **CADASTRAMENTO DE USUÁRIOS**

#### **Acessar o endereço do sistema (http://aplicacao.saude.gov.br/sisagua) e clicar no link "Ainda não está cadastrado?"**

Recomenda-se o uso do navegador Mozilla Firefox

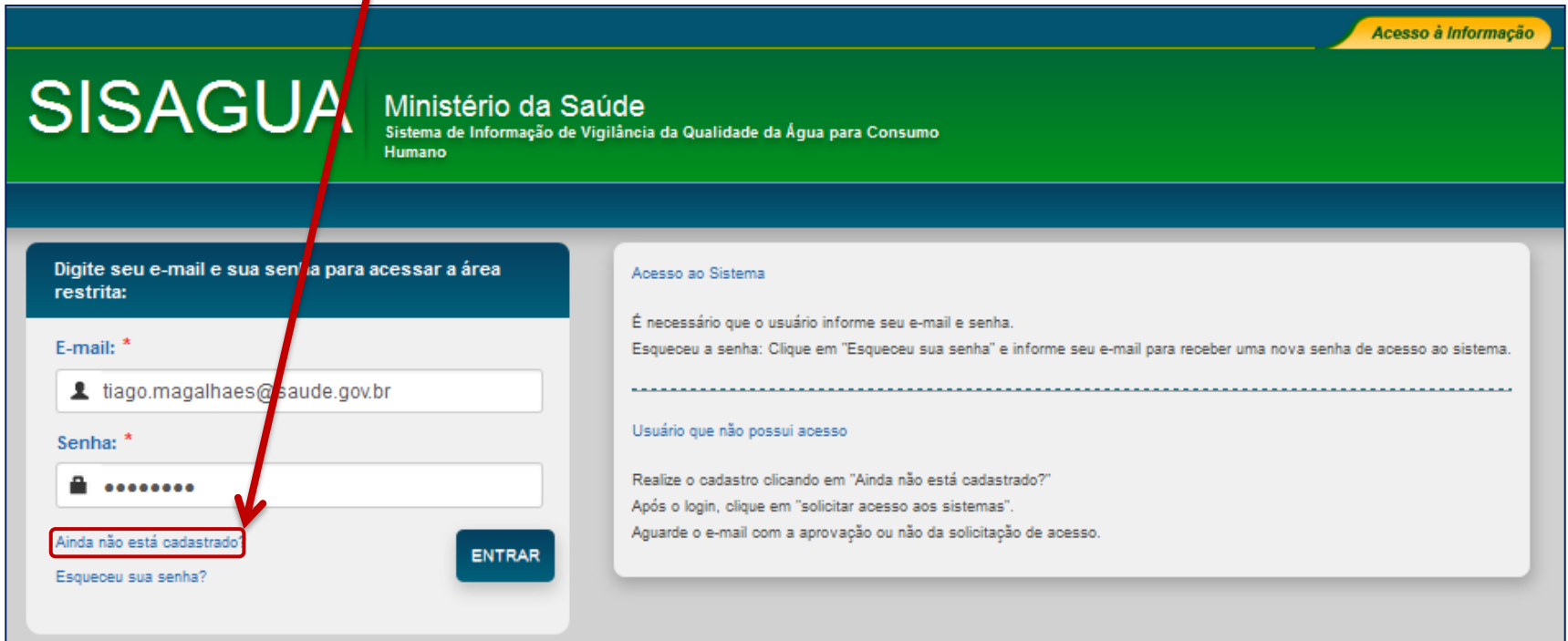

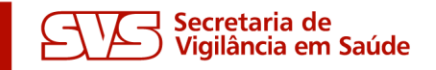

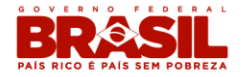

**Cadastrar o e-mail (de preferência institucional), que servirá de login de acesso ao Sisagua**

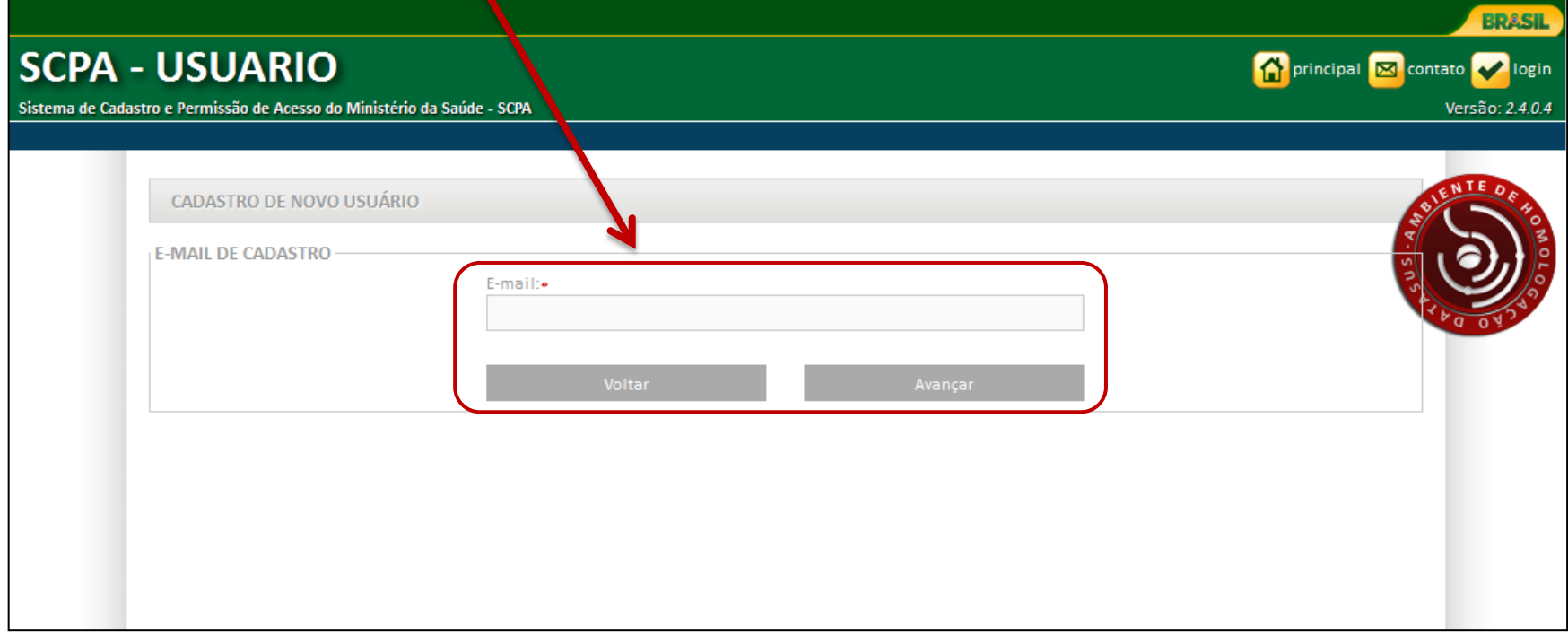

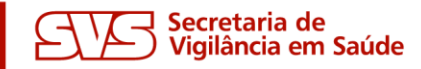

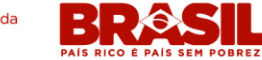

#### **Preencher o restante do formulário de cadastro no SCPA com os dados pessoais, definindo ao fim a senha de acesso ao SCPA e ao Sisagua.**

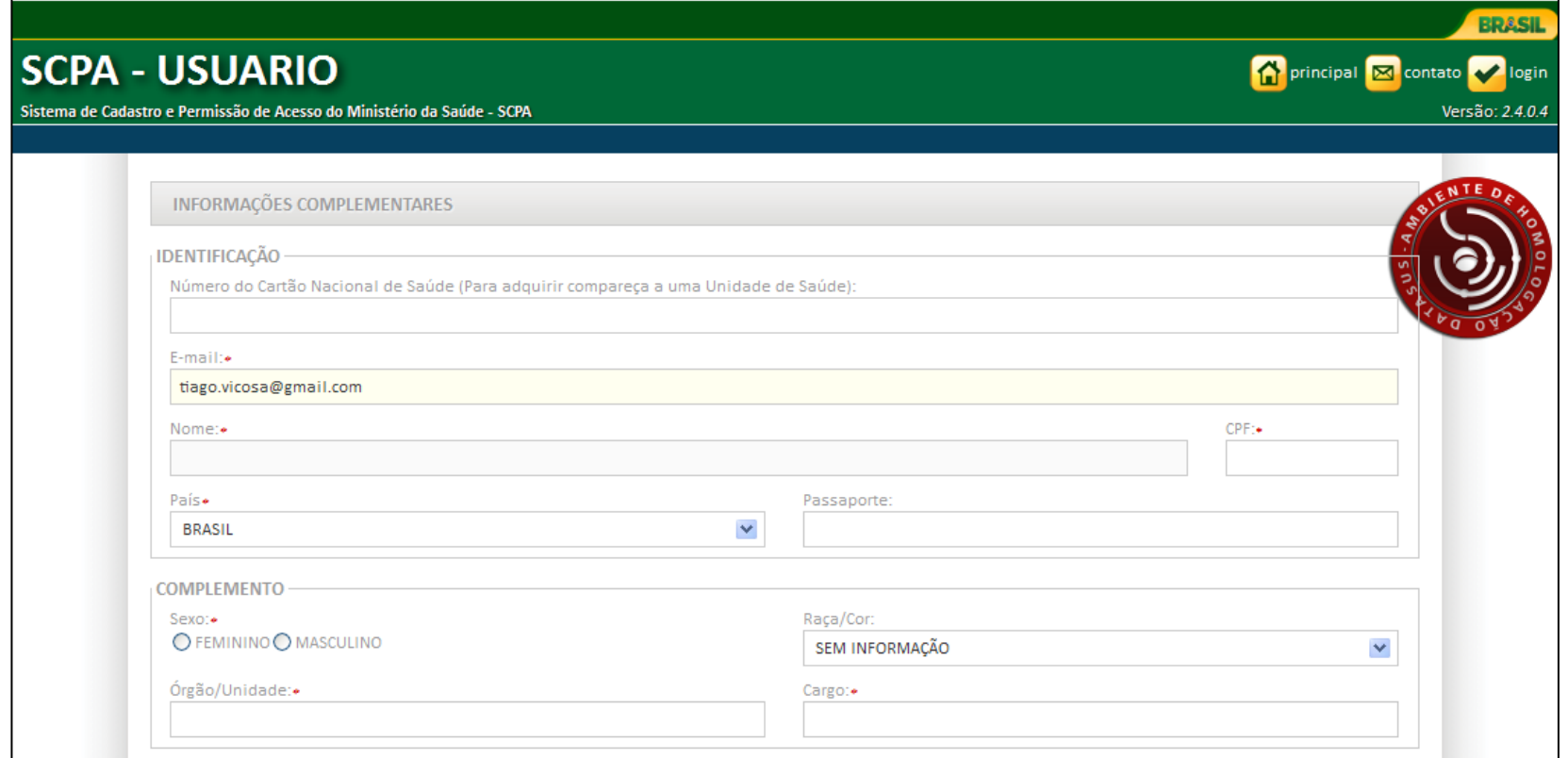

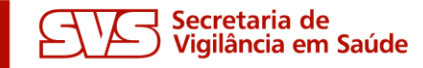

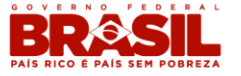

## **CADASTRAMENTO DE USUÁRIOS**

#### **Após cadastrado com sucesso, logar no SCPA**

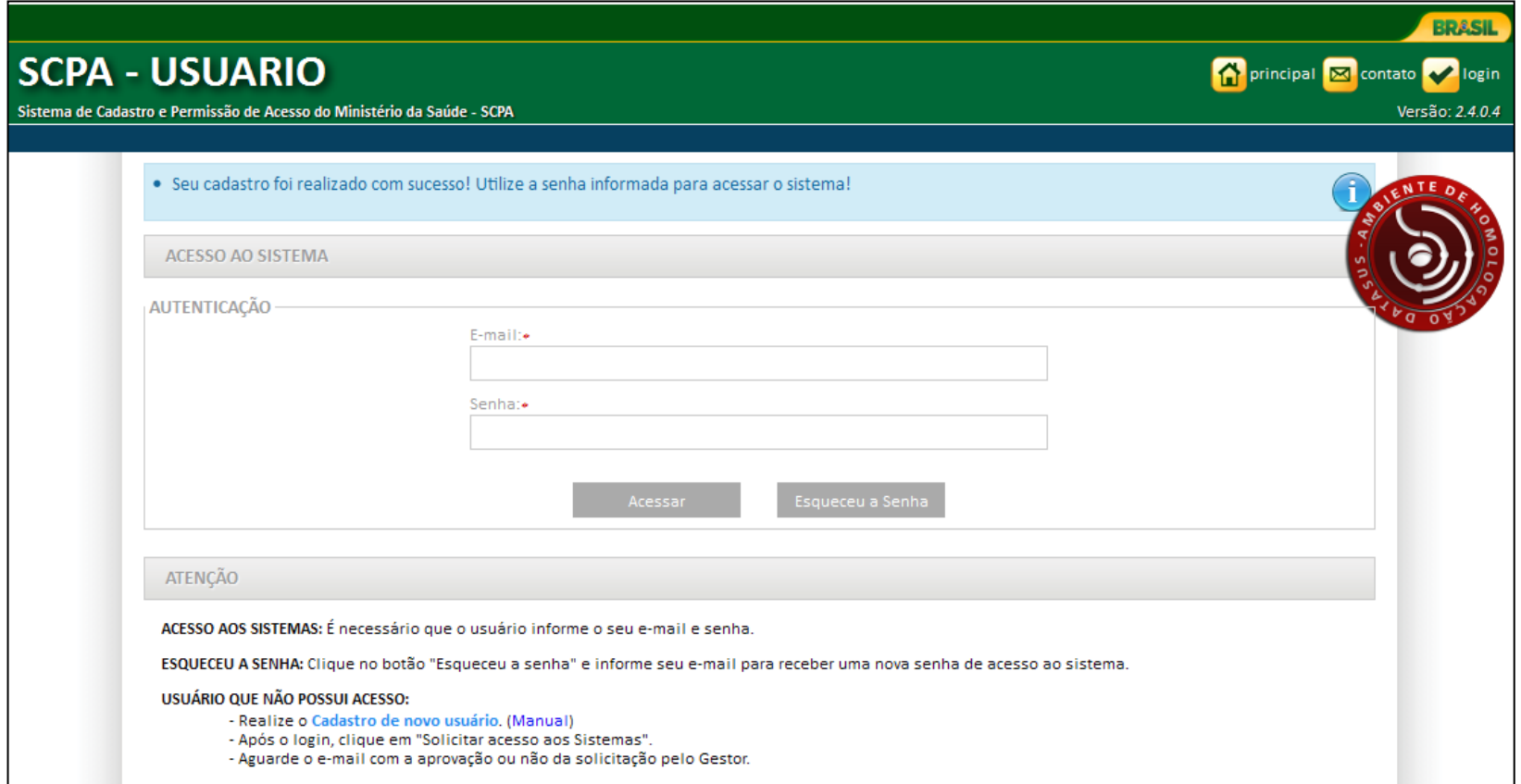

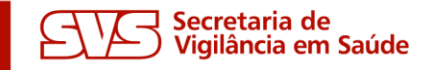

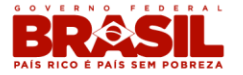

### **CADASTRAMENTO DE USUÁRIOS**

#### **Clicar em "Solicitar acesso aos sistemas" BRASIL SCPA - USUARIO** principal **M** contato **X** sair Sistema de Cadastro e Permissão de Acesso do Ministério da Saúde - SCPA Usuário: Tiago - Versão: 2.4.0.4 **ALTERAR SENHA** DADOS DO USUÁRIO SOLICITAR ACESSO AOS SISTEMAS Sua sessão expira em: 19min32 SEJA BEM-VINDO AO SCPA Mostrar  $10 \times$ Filtro:  $\hat{\mathcal{C}}$  DATA DE AUTORIZAÇÃO SIGLA DO SISTEMA → SISTEMA → AUTORIZAÇÃO → PERFIL ESFERA → DESCRIÇÃO DA ESFERA → DATA DE SOLICITAÇÃO Nenhum registro encontrado! Mostrando 0 à 0 de 0 registro primeiro anterior próximo último

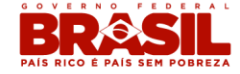

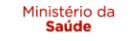

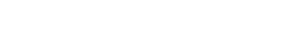

Secretaria de

Vigilância em Saúde

#### **CADASTRAMENTO DE USUÁRIOS**

#### **Selecionar o sistema Sisagua e clicar em "Avançar"**

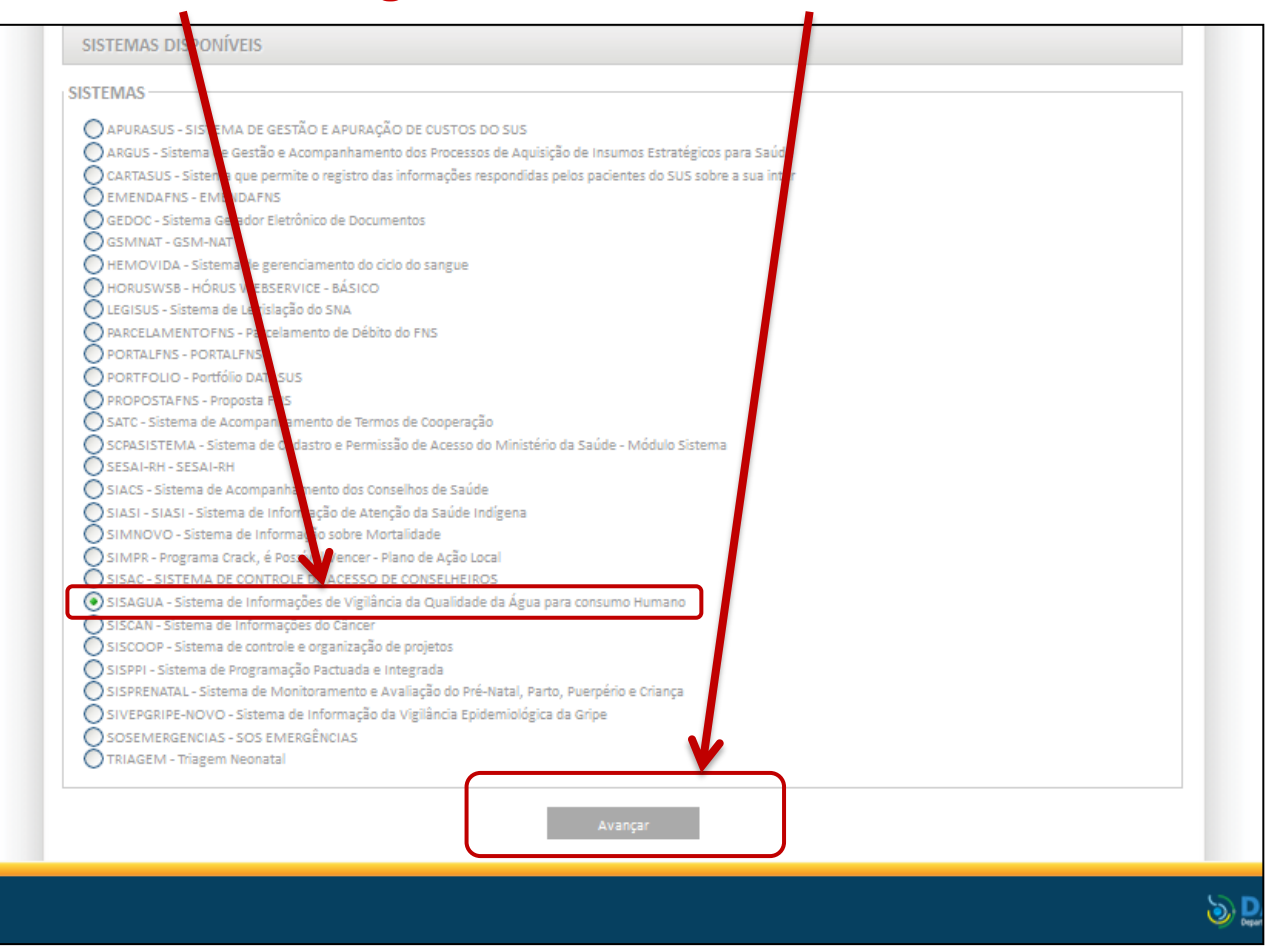

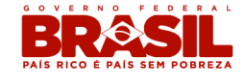

Ministério da

Saúde

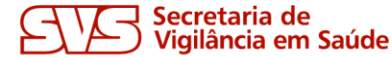

**Selecionar o perfil de acesso, preencher a justificativa e avançar**

**Os perfis de acesso disponíveis são Vigiagua, Consulta ou Empresa (com as respectivas esferas Federal, Estadual, Regional ou Municipal);**

**Na justificativa, sugere-se informar o antigo login do Sisagua, caso existente.**

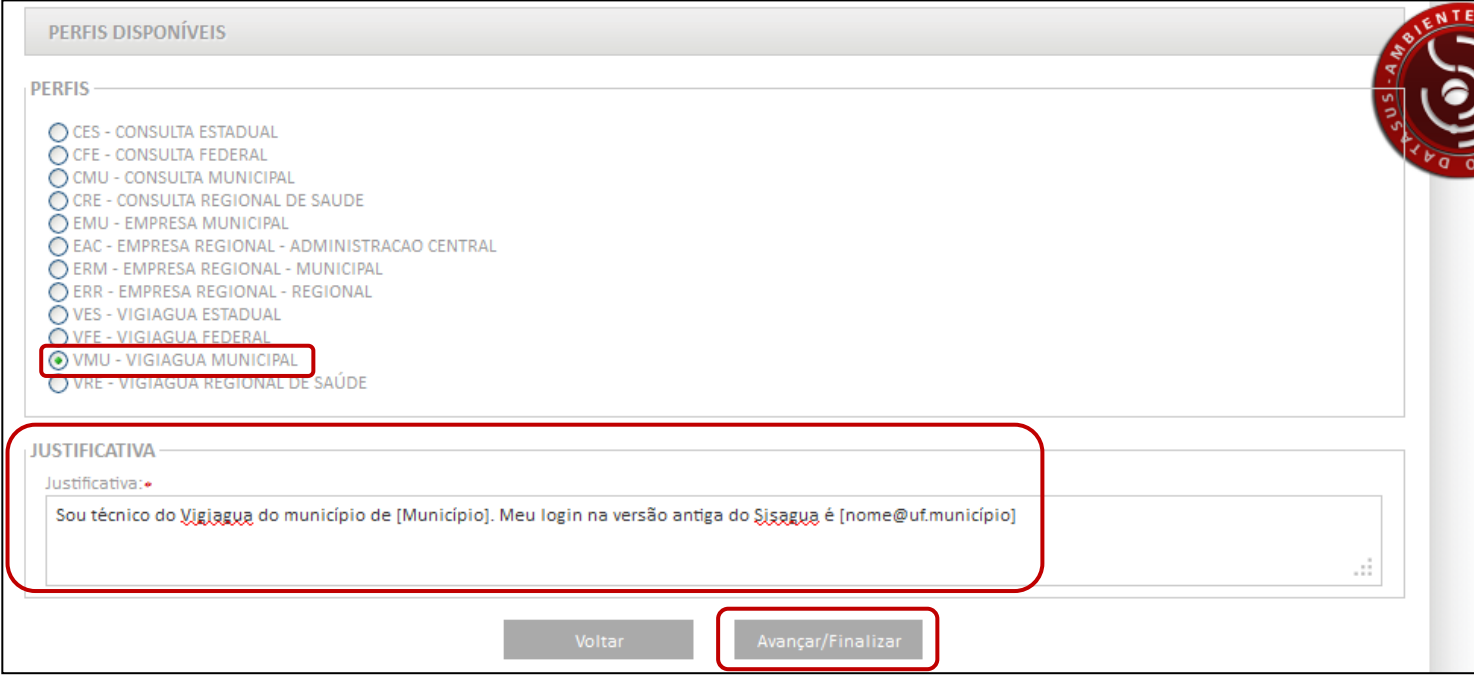

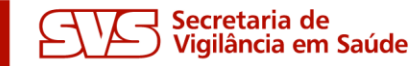

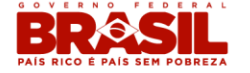

- O perfil de acesso definido de acordo com a atribuição do profissional:
	- $\checkmark$  Vigiagua: inserção, consulta e alteração de dados, e geração de relatórios;
	- Consulta: apenas para consulta aos dados e geração de relatórios;
	- Empresa: inserção, consulta e alteração de dados de determinada instituição, e geração dos respectivos relatórios;
- A Esfera representa a esfera de atuação do técnico, podendo ser: municipal, regional, estadual ou federal.

Nota: os técnicos do Vigiagua são responsáveis pela operacionalização do sistema, mas outros profissionais do setor (Ex. Lacen) podem solicitar acesso com perfil Consulta para visualizar os dados e gerar relatórios.

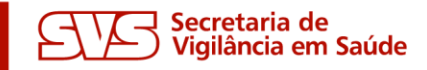

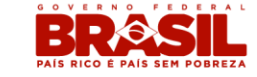

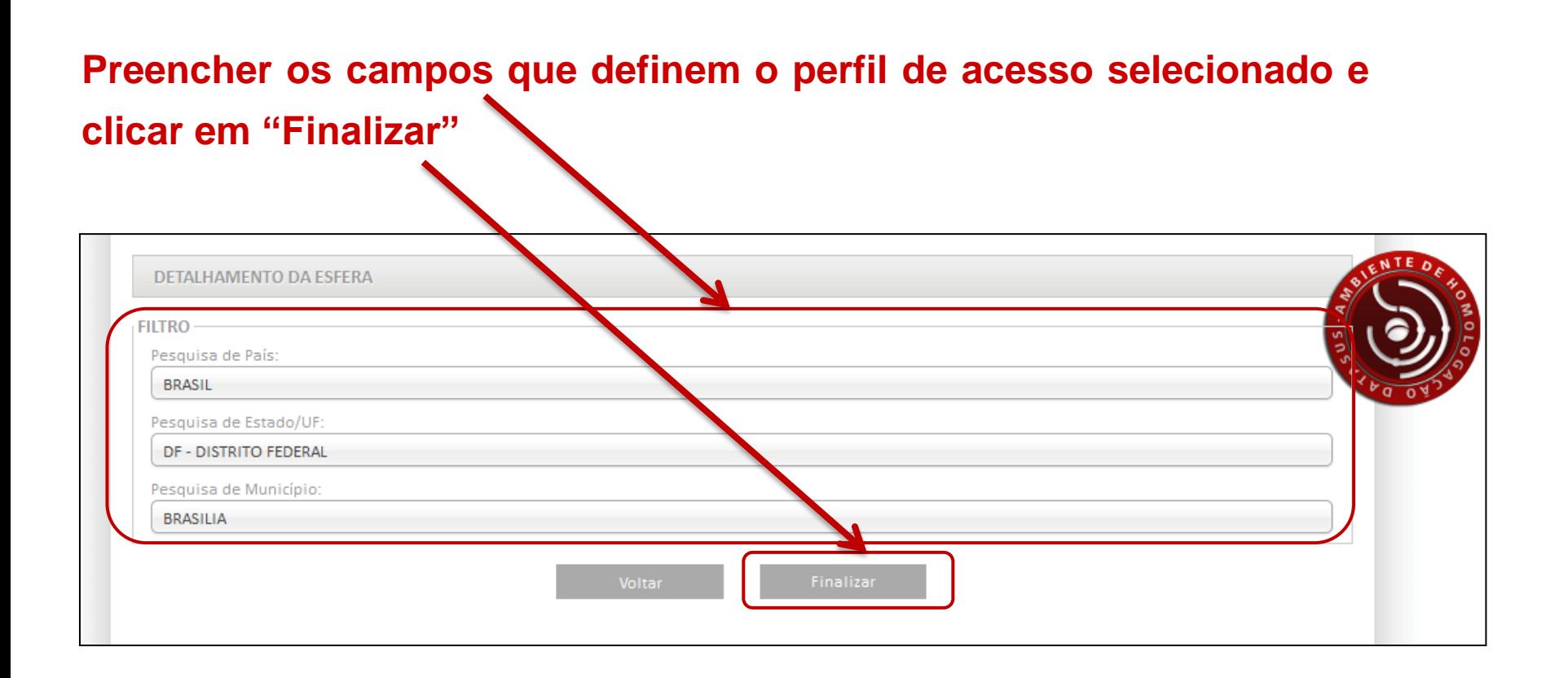

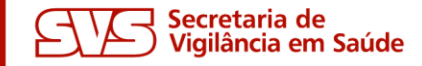

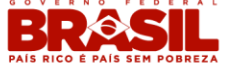

**Aguardar a liberação do acesso pelo gestor responsável. Após**  $c$ oncedida, a autorização é alterada de "Pendente" para "Sim".

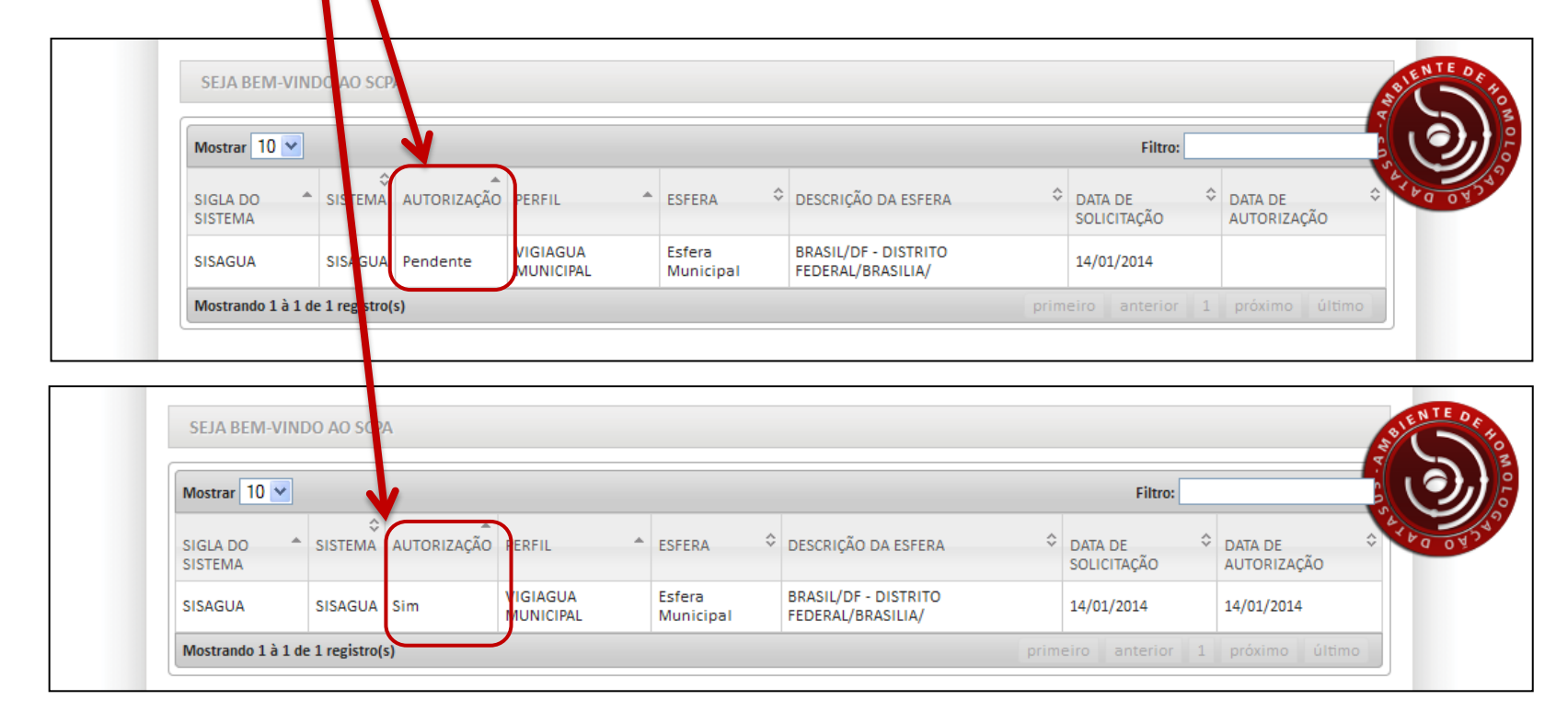

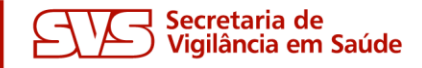

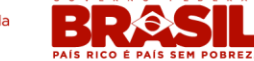

**Acessa o Sisagua no endereço www.sisagua.saude.gov.br, mediante confirmação de e-mail e senha (mesma senha do SCPA).**

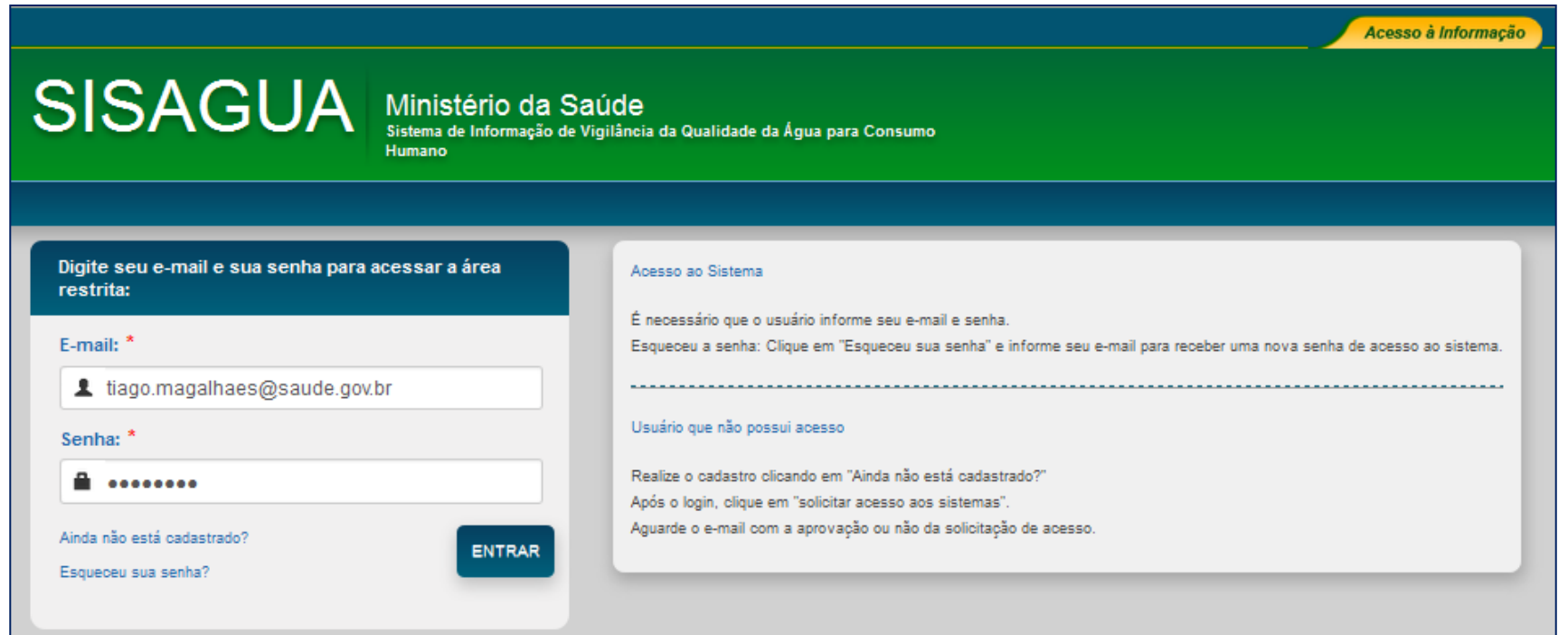

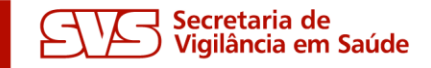

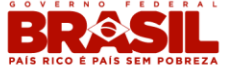